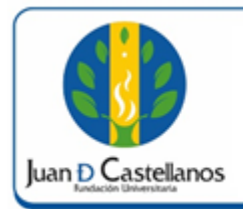

## **INSTRUCTIVO PARA CONSULTAR NOTAS**

### **1. OBJETIVO**

Indicar los pasos a seguir para consultar las notas registradas en el sistema académico.

## **2. ALCANCE**

Aplica para consultar las notas del periodo actual, y las notas de periodos anteriores de los estudiantes de pregrado, y posgrado exceptuando los de la Facultad de Educación. Inicia con el ingreso del estudiante al sistema académico y finaliza con la impresión de notas si se requiere.

## **3. RESPONSABILIDAD Y AUTORIDAD**

El Jefe de la Unidad de Tecnologías y Sistemas de Información UTSI tiene la autoridad de hacer que este instructivo se implemente, divulgue y mantenga adecuadamente

#### **4. DEFINICIONES**

- **Notas actuales:** en esta funcionalidad encuentra las notas de periodo actual.
- **Registro extendido:** en esta funcionalidad encuentra el histórico de notas de periodos cerrados o anteriores.
- **Periodo cerrado:** es el periodo al cual se le realizó el proceso de cierre académico, donde se consolida cierta información, y se envía información a históricos.

#### **5. DESCRIPCIÓN DE ACTIVIDADES**

5.1 Ingrese al sistema académico y seleccione "Académico Estudiante".

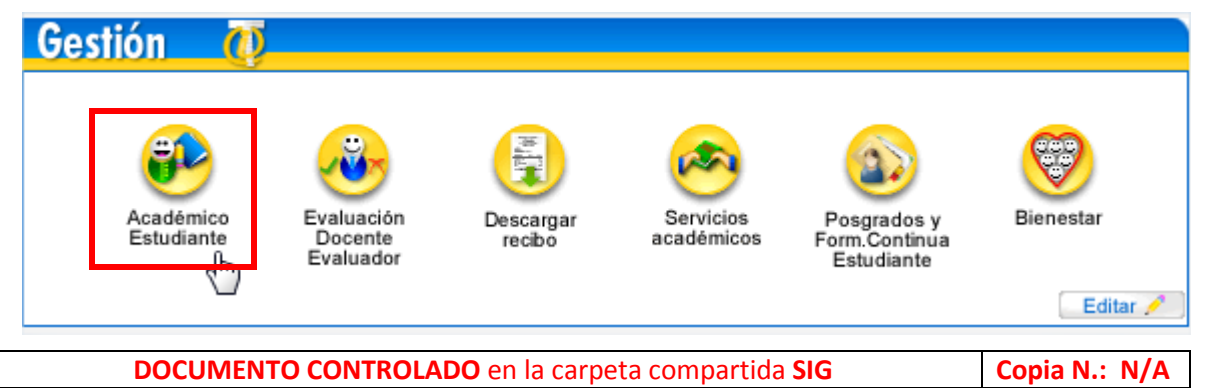

La impresión de este documento, se considera No Controlada, sin el sello de la oficina SIG

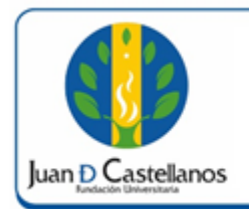

5.2 En la siguiente ventana seleccione la funcionalidad "**Consultar Notas Actuales** o **Consultar Registro Extendido**", que se encuentra en el menú lateral izquierdo en la opción Calificaciones.

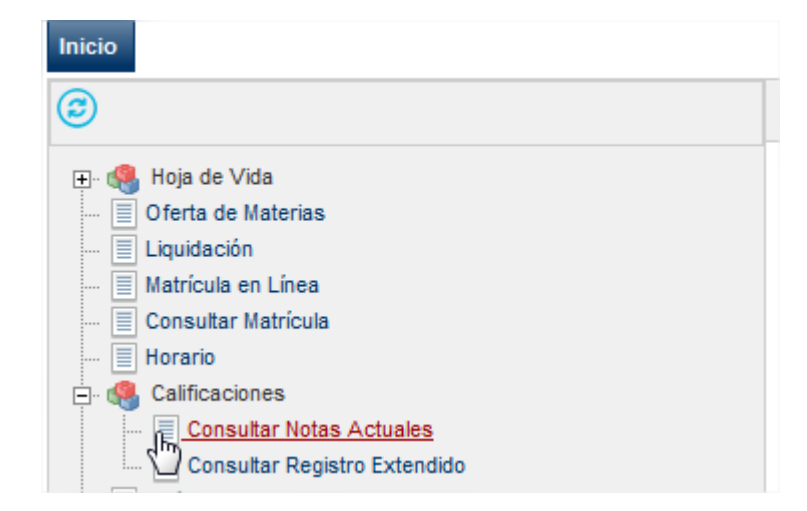

5.3 Verifique los datos, y seleccione el programa académico del cual desea obtener más información y dé clic en **Continuar**.

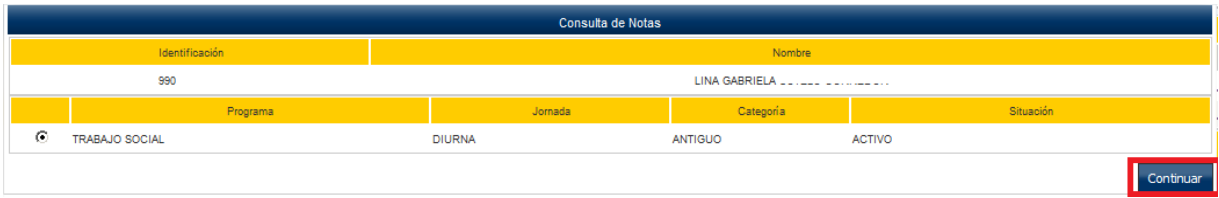

- 5.4 En la siguiente ventana encuentra el listado de materias con las notas correspondientes.
	- Notas Actuales

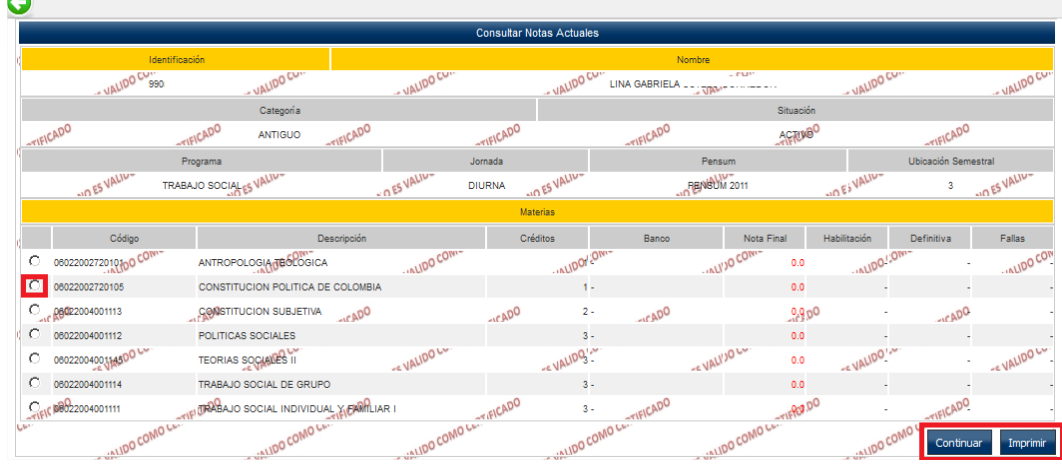

**DOCUMENTO CONTROLADO** en la carpeta compartida SIG **Copia N.: N/A** La impresión de este documento, se considera No Controlada, sin el sello de la oficina SIG

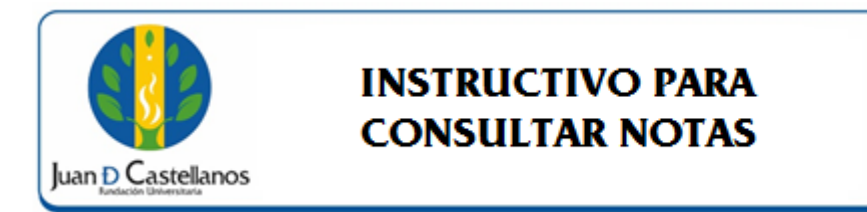

Página:

**3 de 4**

Registro Extendido

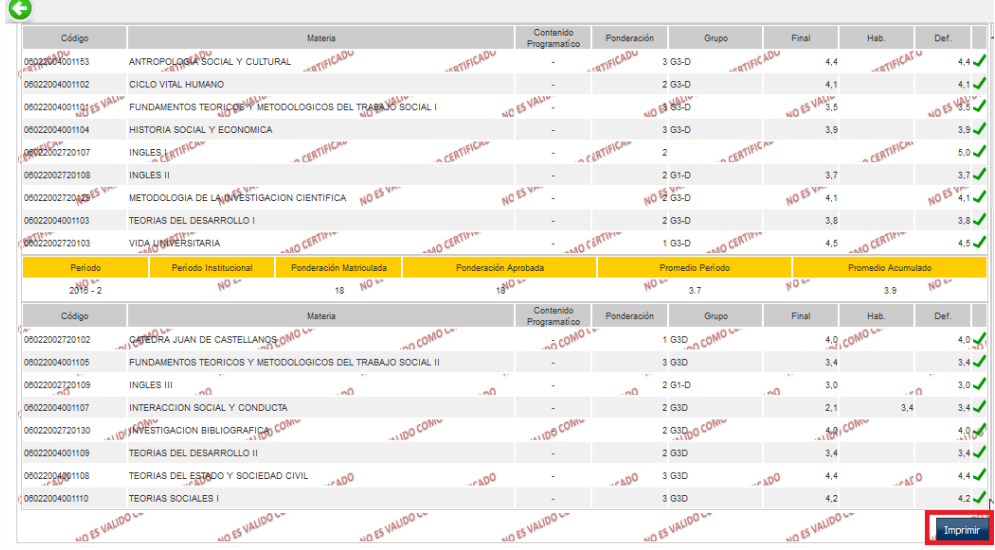

5.5 En las dos funcionalidades existe la posibilidad de imprimir la información haciendo clic en el botón **Imprimir**.

#### **6. ANEXOS Y REGISTROS**

Instructivo para iniciar sesión en el sistema "IN-TSI-03"

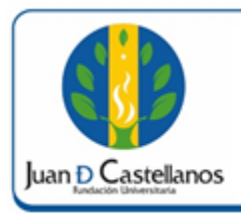

# **INSTRUCTIVO PARA CONSULTAR NOTAS**

Código: **IN-TSI-17 V.1** 

**4 de 4**

#### **CONTROL DE CAMBIOS**

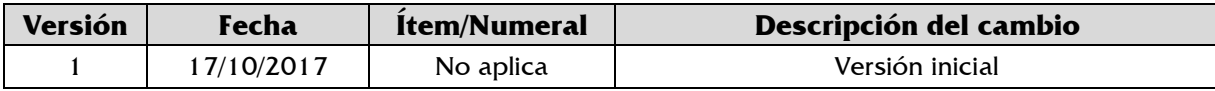

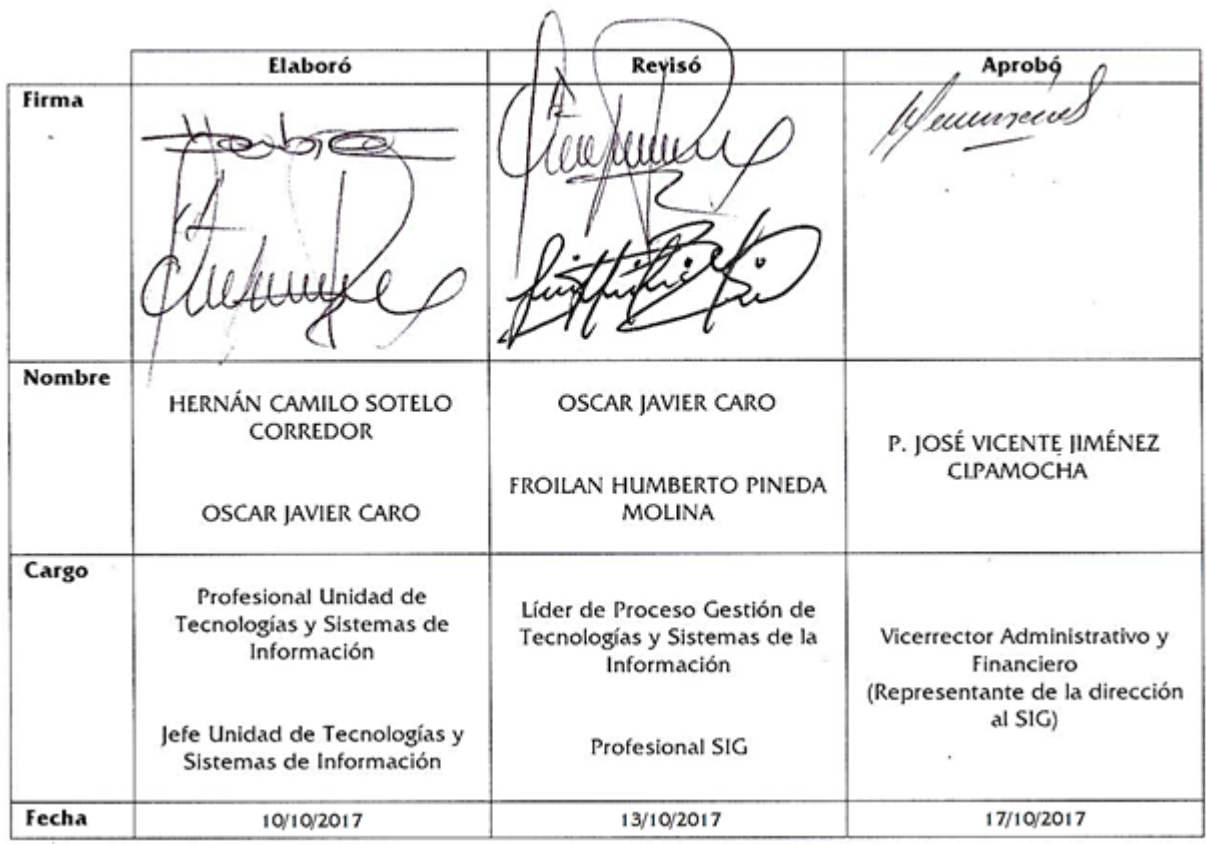

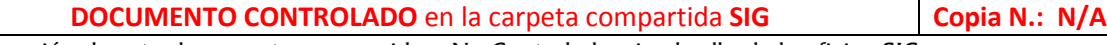

La impresión de este documento, se considera No Controlada, sin el sello de la oficina SIG